# Oracle® Cloud Export Employee Records from Workday to Azure AD

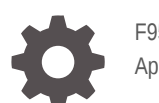

F95100-01 April 2024

ORACLE

Oracle Cloud Export Employee Records from Workday to Azure AD,

F95100-01

Copyright © 2024, Oracle and/or its affiliates.

Primary Author: Oracle Corporation

## **Contents**

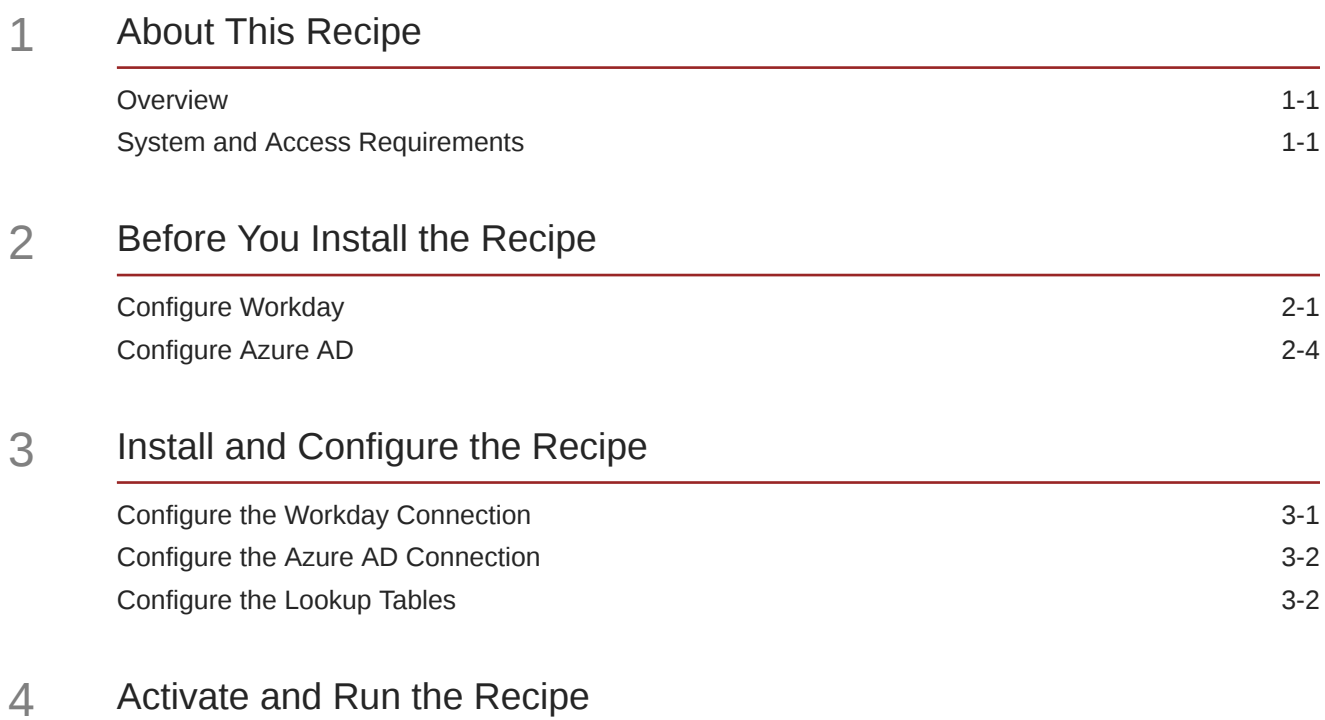

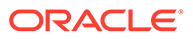

### Preface

This document describes how to install, configure, and run this recipe in Oracle Integration 3.

**Topics:**

- Documentation Accessibility
- Diversity and Inclusion
- Related Resources
- **Conventions**

#### Documentation Accessibility

For information about Oracle's commitment to accessibility, visit the Oracle Accessibility Program website at [http://www.oracle.com/pls/topic/lookup?](http://www.oracle.com/pls/topic/lookup?ctx=acc&id=docacc) [ctx=acc&id=docacc](http://www.oracle.com/pls/topic/lookup?ctx=acc&id=docacc).

#### **Access to Oracle Support**

Oracle customers that have purchased support have access to electronic support through My Oracle Support. For information, visit [http://www.oracle.com/pls/topic/](http://www.oracle.com/pls/topic/lookup?ctx=acc&id=info) [lookup?ctx=acc&id=info](http://www.oracle.com/pls/topic/lookup?ctx=acc&id=info) or visit [http://www.oracle.com/pls/topic/lookup?](http://www.oracle.com/pls/topic/lookup?ctx=acc&id=trs) [ctx=acc&id=trs](http://www.oracle.com/pls/topic/lookup?ctx=acc&id=trs) if you are hearing impaired.

#### Diversity and Inclusion

Oracle is fully committed to diversity and inclusion. Oracle respects and values having a diverse workforce that increases thought leadership and innovation. As part of our initiative to build a more inclusive culture that positively impacts our employees, customers, and partners, we are working to remove insensitive terms from our products and documentation. We are also mindful of the necessity to maintain compatibility with our customers' existing technologies and the need to ensure continuity of service as Oracle's offerings and industry standards evolve. Because of these technical constraints, our effort to remove insensitive terms is ongoing and will take time and external cooperation.

### Related Resources

For more information, see these Oracle resources:

- Oracle Integration documentation on the Oracle Help Center.
- Oracle Cloud at <http://cloud.oracle.com>.

#### **Conventions**

The following text conventions are used in this document.

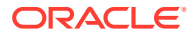

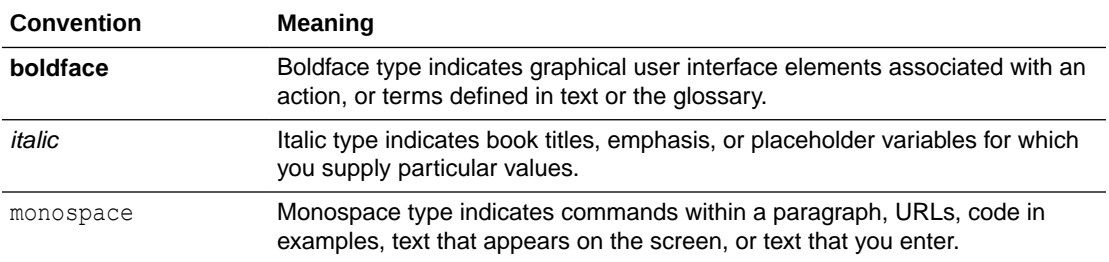

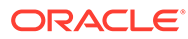

## <span id="page-5-0"></span>1 About This Recipe

Use this recipe to export employee records from Workday to Azure Active Directory (Azure AD).

#### **Note:**

This recipe is available as **Workday — Azure AD | Export Employee Records** in Oracle Integration. Oracle provides this recipe as a sample only. The recipe is meant only for guidance, and is not warranted to be error-free. No support is provided for this recipe.

#### **Overview**

This recipe exports employee records from Workday to Azure AD on a scheduled basis. It creates user records in Azure AD according to the employee data received from Workday.

To use the recipe, you must install the recipe and configure the connections and other resources within the recipe. Subsequently, you can activate and run the integration flow of the recipe manually or specify an execution schedule for it. When triggered, the integration flow reads the employee records from the Workday instance and exports them to Azure AD.

While running the recipe, you can configure the integration flow to read Workday employee records created after a specified time, thereby picking up only the new or required employee records in each run. Basic data such as name, ID, date of birth, email, and so on are synchronized between Workday and Azure AD.

### System and Access Requirements

- Oracle Integration, Version 21.4.3.0.0 or higher
- Workday
- An account on Workday with the Administrator role
- Azure AD
- An account on Azure AD with the Administrator role

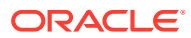

## <span id="page-6-0"></span>2 Before You Install the Recipe

You must perform the following configuration tasks on your Workday and Azure AD instances to successfully connect to these external systems using Oracle Integration and export employee records.

### Configure Workday

To access Workday using Oracle Integration and export employee records, you must perform certain configuration tasks on your Workday instance.

For general configuration tasks, see Prerequisites for Creating a Connection.

In addition, you must create an Enterprise Interface Builder (EIB) report to export Workday data in bulk. And, before you create an EIB report, you must create a custom report with custom fields, calculated fields, and business objects.

- **1.** Create calculated fields.
	- **a.** In the quick find box, search for **Create Calculated Fields** task.
	- **b.** In the pop-up window, enter the Field name. For example: CF Most Recent Hire Event - Date and Time Completed. Also, select the **Business Object** as **Worker**, and **Function** as **Lookup Related Value**.
	- **c.** Click **OK**. You are redirected to Create Calculated Field Lookup Related Value page.
	- **d.** In the **Condition** column, create the following calculated fields:

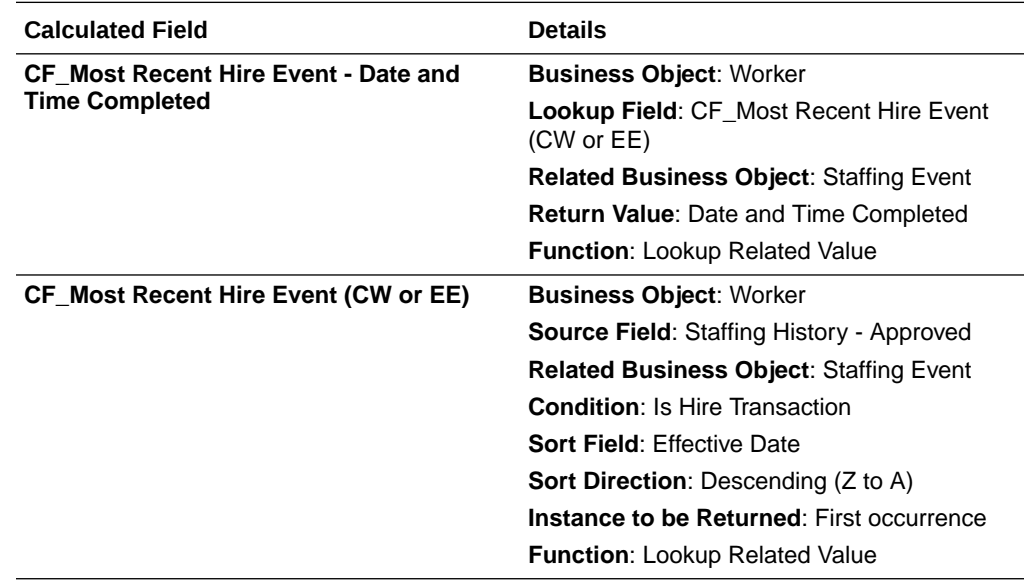

Configuration details for other related calculated fields are listed below.

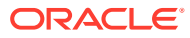

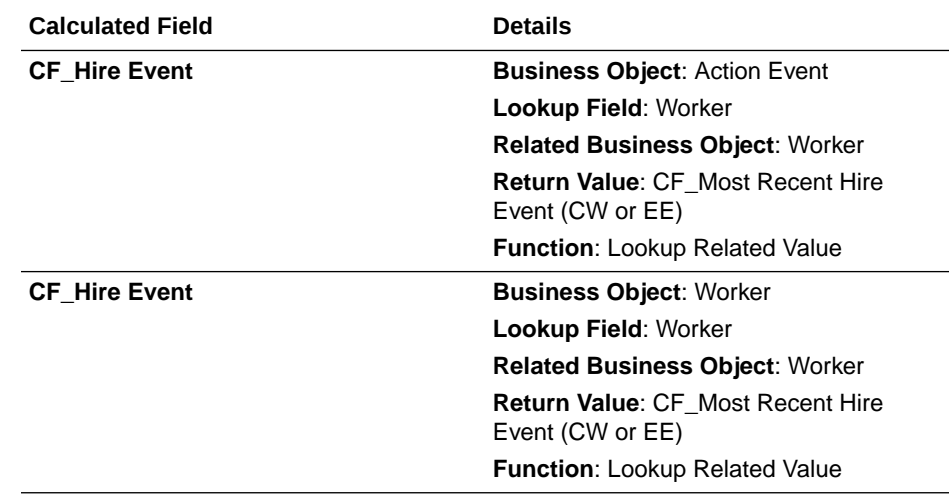

- **2.** Create a custom report.
	- **a.** Log in to the Workday instance.
	- **b.** In the quick find box, search for **Create custom report**.
	- **c.** In the Create Custom Report window:
		- **i.** Enter the **Report Name**. For example: RPT\_INT\_SOA\_Test\_11.
		- **ii.** Select the **Report Type** as **Advanced**.
		- **iii.** Select the **Enable As Web Service** check box.
		- **iv.** Deselect the **Optimized for Performance** check box.
		- **v.** Select the **Data Source** as **All Workers**.
		- **vi.** Click **OK**. You are redirected to Edit Custom Report page.
		- **vii.** Under the **Columns** tab, add the **Fields** and **Custom Fields** required for the Workday employee details along with the calculated fields with the relevant **Business Object**.

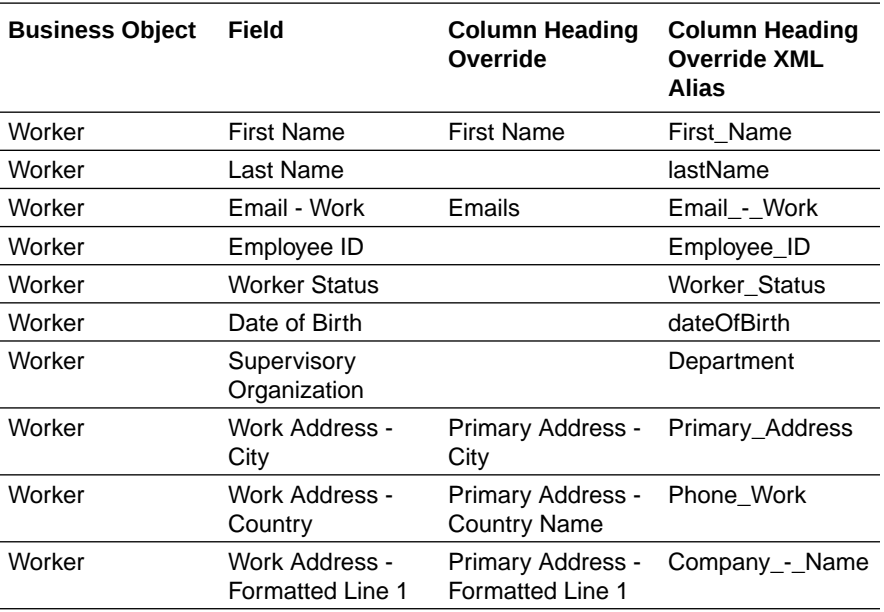

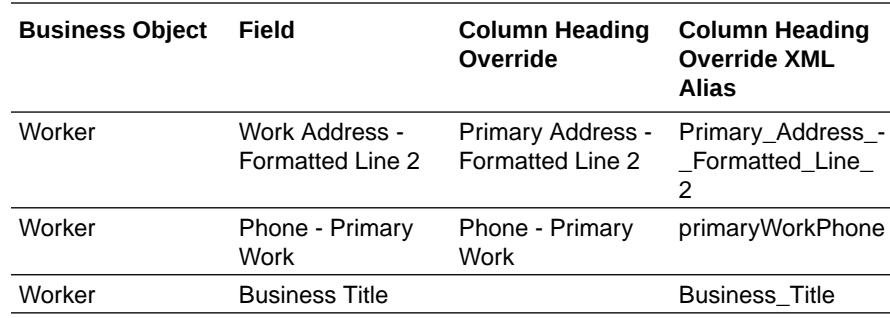

#### **d.** Click **OK**.

- **e.** After creating custom reports, you can specify how the report results should be sorted.
- **f.** Under the **Sort** tab, add the **Fields** and **Sort Direction** required for the Workday employee details along with the calculated fields with the relevant **Business Object**.

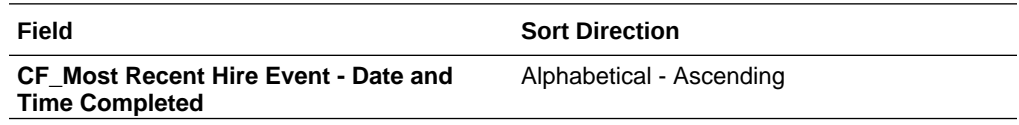

**g.** Under the **Filter** tab, add the **Fields** and **Custom Fields** required for the Workday employee details along with the calculated fields with the relevant **Business Object**.

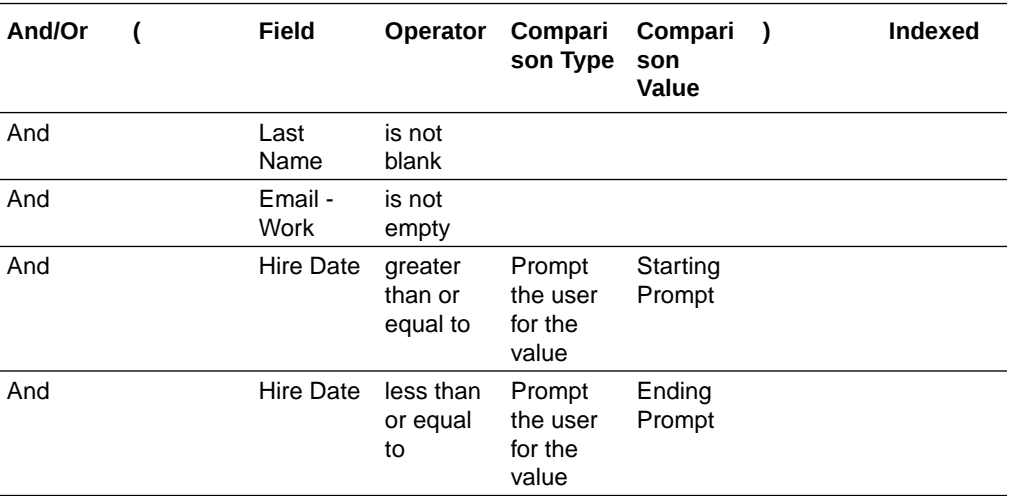

**h.** In the Prompts section, select the **Populate Undefined Prompt Defaults** check box.

#### **Note:**

The data source **All Workers** uses built-in prompts such as **Start Date**, **End Date**, and so on. Based on the report you have chosen, Workday prompts you to fill in specific reporting criteria.

- **3.** Create an EIB report.
	- **a.** Log in to the Workday instance.
	- **b.** In the quick find box, search for **Create EIB** task.
	- **c.** Enter the **Name** of the EIB task (RPT\_INT\_SOA\_Test\_11).

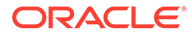

- <span id="page-9-0"></span>**d.** In the Create EIB pop-up, choose **Outbound** and click **OK**.
- **e.** In the General Settings, enter comments and then click **Next**.
- **f.** Under the **Get Data** tab, select the **Data Source Type** as **Custom Report**.
- **g.** Select the **Custom Report** as **RPT\_INT\_SOA\_Test\_11** and then click **Next**.
- **h.** Under the **Transform** tab, select the **Transformation Type** as **New Custom Report Transformation**, then click **Next**.
- **i.** Under the **Deliver** tab, perform the following steps.
	- **i.** Select the **Delivery Method** as **Workday Attachment**.
	- **ii.** Enter the **File Name** with the relevant file extension. For example, output.csv.
	- **iii.** Specify the **Document Retention Policy (in Days)** as **should be less than 180**, and then click **Next**.
	- **iv.** In the Details section, select the **MIME Type** as **CSV**.
	- **v.** Click **Next**.
- **j.** Under the **Review and Submit** tab, verify the details, then click **OK**.
- **k.** Once you create the EIB report, the View Integration System window appears. In the top-left corner, click the ellipsis next to the EIB task name, choose **Enterprise Interface**, and then select **Configure Transformation**.
- **l.** In the Configure Transformation window, update the report transformation details, click **OK**, and then click **Done**.
- **m.** In the View Integration System window, in the top-left corner, click the ellipsis next to the EIB task name, choose **Integration**, and then select **Launch/ Schedule**.
- **n.** In the Launch/Schedule Integration pop-up, select the **Run Frequency** as **Run Now**, and then click **OK**.
- **o.** In the Schedule an Integration window, specify the **Start Date** and **Hire Date**, and then click **OK**.

The EIB report gets generated.

#### Configure Azure AD

To configure Azure AD, see Prerequisites for Creating a Connection.

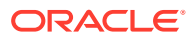

## <span id="page-10-0"></span>3 Install and Configure the Recipe

On your Oracle Integration instance, install the recipe to deploy and configure the integration and associated resources.

- **1.** On the Oracle Integration Home page, in the **Use a recipe/accelerator** section, click **View all**.
- **2.** Find the recipe you want to install, then click **Get**.

A message confirms that the recipe was successfully installed, and the recipe card shows **In use**.

**3.** Click **Configure** on the recipe to configure its resources.

The project workspace opens, displaying all the resources of the recipe. Configure the following resources before you activate and run the recipe.

### Configure the Workday Connection

- **1.** In the Connections section, click the connection name.
- **2.** In the Properties section, enter the following details:

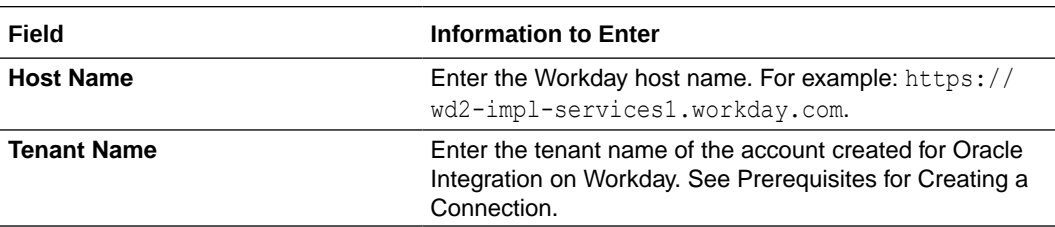

**3.** In the Security section, enter the following details:

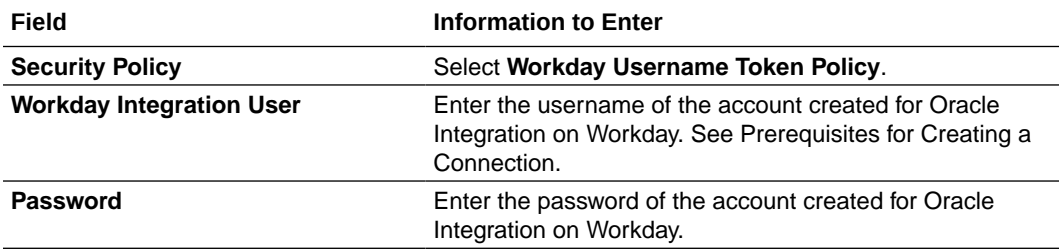

- **4.** Click **Save**. If prompted, click **Save** again.
- **5.** Click **Test** to ensure that your connection is successfully configured. In the resulting dialog, click **Test** again.

A message confirms if your test is successful.

**6.** To return to the project workspace, click **Go back**  $\overline{\textbf{S}}$ 

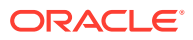

### <span id="page-11-0"></span>Configure the Azure AD Connection

- **1.** In the Connections section, click the connection name.
- **2.** In the Properties section, enter the tenant ID in the **Tenant ID** field.
- **3.** In the Security section, enter the following details:

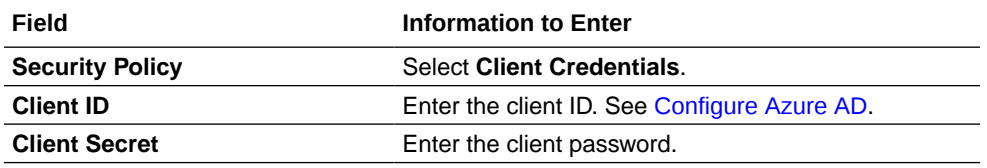

- **4.** Click **Save**. If prompted, click **Save** again.
- **5.** Click **Test** to ensure that your connection is successfully configured. In the resulting dialog, click **Test** again.

A message confirms if your test is successful.

**6.** To return to the project workspace, click **Go back**  $\mathbf{K}$ 

### Configure the Lookup Tables

The recipe contains the following lookup tables. Edit them as necessary.

• **ORACLE-BRT\_LOOP\_LOOKUP**: Use this lookup to configure the loop count.

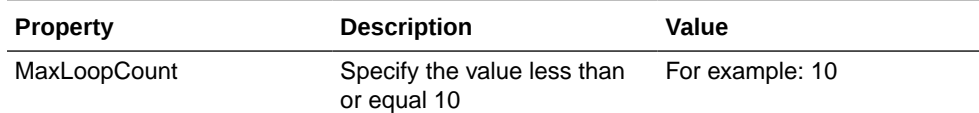

• **ORACLE-BRT\_AZURE\_AD\_LOOKUP**: Use this lookup to configure user account enabling, the domain associated with the user principal name (UPN) used for identification, and password.

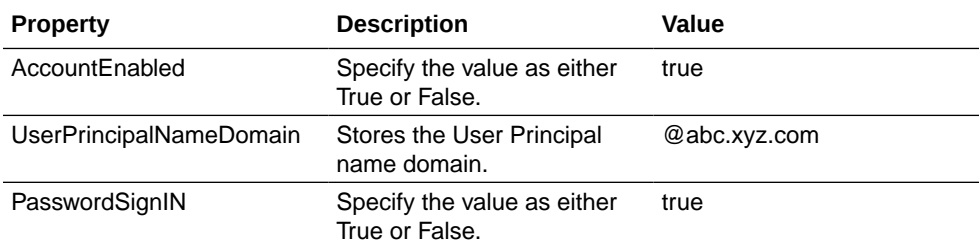

• **ORACLE-BRT\_WORKDAY\_LOOKUP**: Use this lookup to configure Integration System Reference ID and Type.

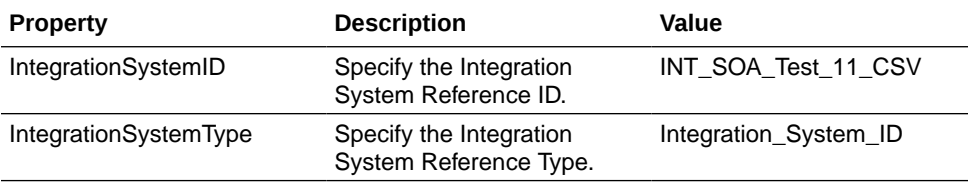

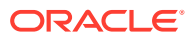

- **1.** In the Lookups section, click the lookup name.
- **2.** In the **Value** column, enter or map the appropriate values for the properties.
- **3.** Click **Save**. If prompted, click **Save** again.
- **4.** To return to the project workspace, click **Go back**  $\left\{ \right.$

## <span id="page-13-0"></span>4 Activate and Run the Recipe

After you've configured the connections and other resources, you can activate and run the recipe.

**1.** In the project workspace, click **Activate**. In the Activate project panel, with the default project deployment selected, choose an appropriate tracing option, then click **Activate**.

A message confirms that the integration has been activated. Refresh the page to view the updated status of the integration.

**2.** Update property values for the **Oracle Workday Azure AD UserSync** integration flow. You can update the integration properties only after activating this flow.

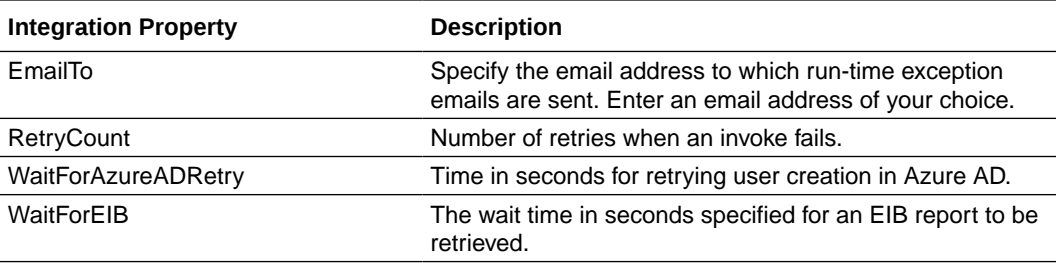

For the procedure to update the integration properties, see Steps 7 to 9 in Override Design-Time Properties in an Integration.

- **3.** Run the integration **Oracle Workday Azure AD UserSync** to create users in Azure AD according to the employee data received from Workday.
	- **a.** In the Integrations section of the project workspace, click **Actions** ... on the integration flow, then select **Run**.

The Configure and run page is displayed with the **endDate** and **startDate** parameters. Specify a current value for **endDate** and **startDate** in the format yyyymm-dd. This will enable the retrieval of details for employees who were hired within that specified date range.

**b.** On the Configure and run page, click **Run**.

You've now successfully submitted the integration for execution. The recipe now creates users in Azure AD corresponding to the employee data exported from Workday.

#### **Note:**

You can also schedule this integration to run at a date, time, and frequency of your choosing. See Define the Integration Schedule.

- **4.** Monitor the running of the integration flow in Oracle Integration.
	- **a.** In the project workspace, click **Observe**. You'll see the integration flow being triggered and running successfully.

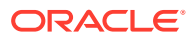

- **b.** To manage errors in your project, see Manage Errors in a Project.
- **5.** Log in to Azure AD and check if users are created for employee records exported from Workday.

View the employee records.

- **a.** In the **Filter** box, search for **Users**.
- **b.** Under **Users**, select **All Users**.

The list of users created is displayed.

#### **Related Documentation**

- *Using the Workday Adapter with Oracle Integration 3*
- *Using the Azure Active Directory Adapter with Oracle Integration 3*

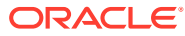